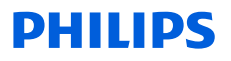

**NeoPix** 525

智能投影仪

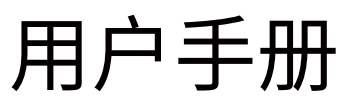

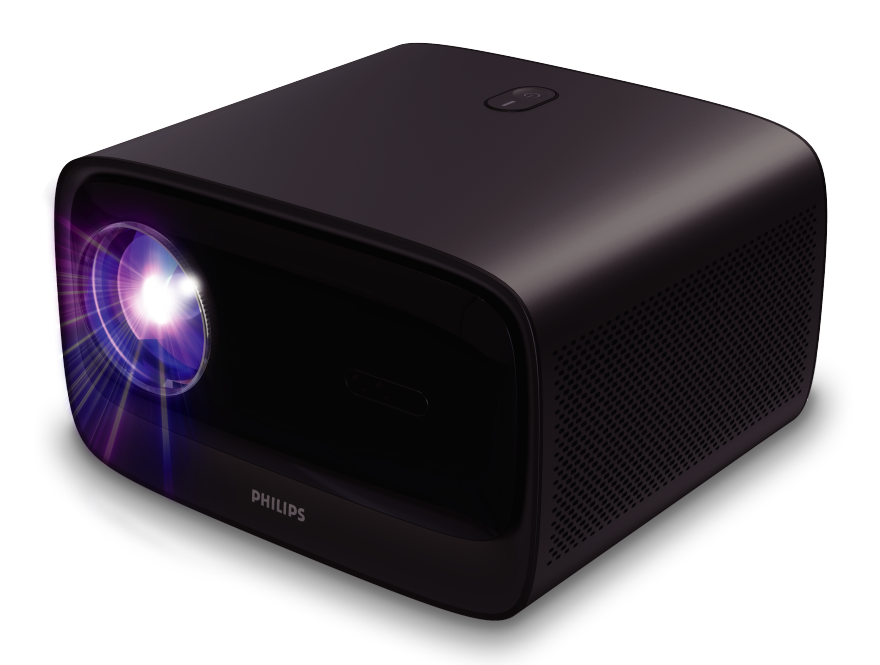

在以下网站注册您的产品并获取支持: www.philips.com/support

## 目录

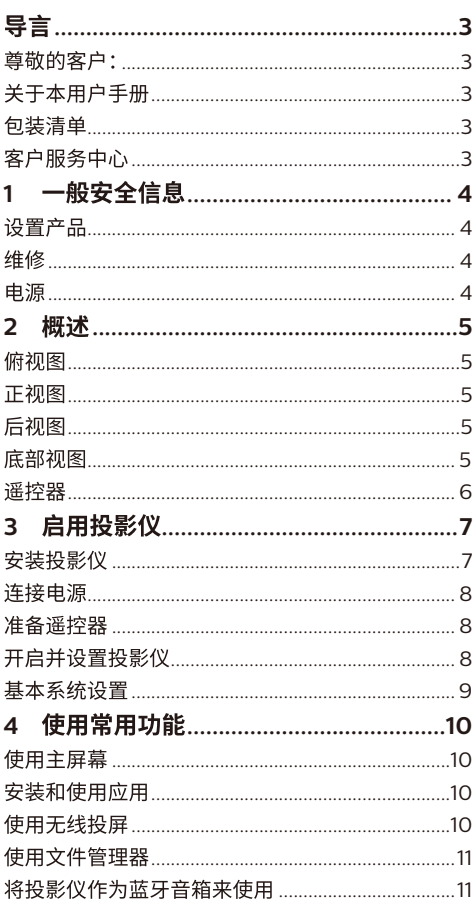

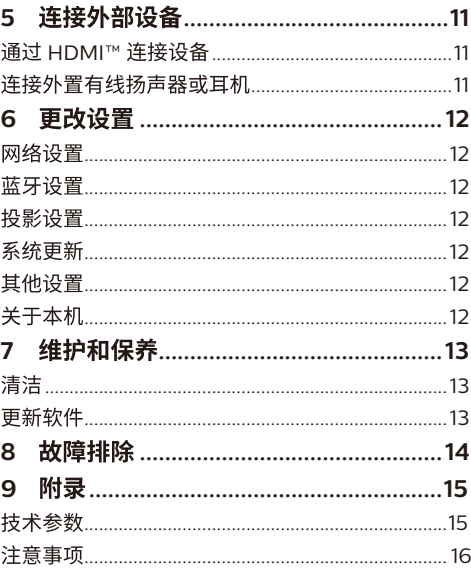

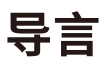

### 尊敬的客户:

承蒙惠购该款投影仪。

敬请畅享该款产品及其诸多功能!

### 关于本用户手册

本产品随附的快速操作指南可让您快速上手,轻松自 如地使用本产品。有关详细的说明,请参见本用户手 册的以下章节。

请仔细通读用户手册。务必遵守所有安全说明,以确 保恰当使用本产品(请参见一般安全信息,第4页)。 对于因未遵守这些安全说明而导致的损害,厂家概不 负责。

### 使用的符号

#### 注意 7

 $\mathcal I$ 

#### 故障排除

此符号表示有助于您更高效、轻松地使用本 产品的提示。

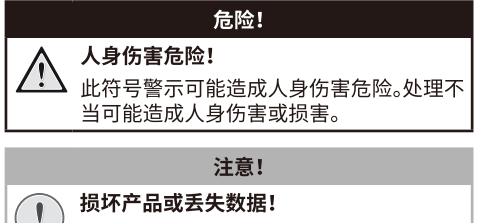

此符号警示可能造成产品损坏和数据丢失。 处理不当可能造成损坏。

### 句装清单

- 1. NeoPix 525投影仪
- 2. 电源适配
- 3. 遥控器
- 4. 2节AAA电池
- 5. 快速指南
- 6. HDMITM线
- 7. 保修卡

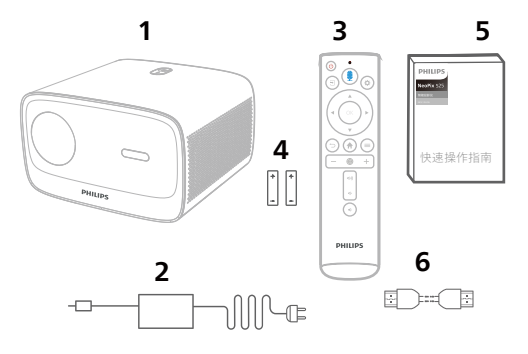

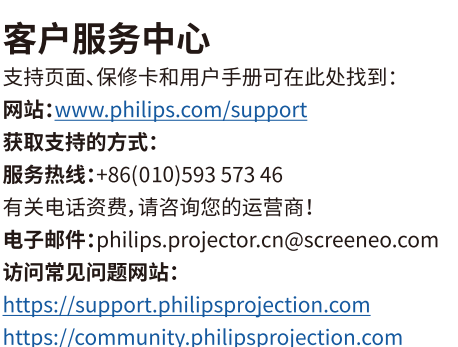

#### ·船安全信息 1

注意所指示的所有警告和安全须知。请勿作出本用户 手册中未描述的任何变更或设置。操作不正确和处理 不当可能导致人身伤害、产品损坏或数据丢失。

### 设置产品

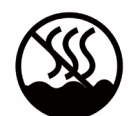

仅话用于非热带气候条件下安全 使用。

本产品仅限室内使用。将本产品安稳地置于平稳表面。 为了避免可能的人身伤害或产品损坏,在布设所有电 缆时确保其不会绊倒仟何人。

请勿在潮湿的室内操作本产品。切勿湿手接触电源电 缆或电源接口。

本产品必须置于通风良好之处日不受覆盖。使用本产 品时请勿将其放入密封机箱、盒子或其他外壳。操作 时不要遮盖镜头。

保护本产品免受阳光直射、热源、强烈温度波动和湿 气的影响。请勿将本产品置于加热器或空调附近。 遵守技术规格中所列温度要求(请参见**技术参数,第**  $15$ 页)。

本产品长时间运行会导致表面温热。过热时,本产品 会自动切换到待机模式。

谨防液体渗入本产品。如有液体或异物渗入本产品, 请将其关闭并断开电源,然后让授权维修中心检查本 产品。

始终小心使用本产品。避免接触透镜。切勿在产品或 电源线上放置重物或尖锐物体。

如果产品发烫或冒烟,请立即关机并拔出电源线。让 授权维修中心检查本产品。确保产品远离明火(例如, 蜡烛)。

#### 危险!

#### 电池型号不正确具有爆炸风险!

使用错误的电池型号可能引起爆炸。

切勿使电池(电池组或嵌入式电池)暴露于太阳或明 火等过热热源下。

在以下条件下,产品内部可能出现一层湿气,从而导 致故障:

- 将产品从寒冷区域移至温暖区域时:  $\bullet$
- 寒冷房间供暖后;  $\ddot{\phantom{0}}$
- 当将产品置于潮湿房间内时。

执行以下操作以防止任何水分积聚:

- 将本产品转移到其他房间之前,先用塑料袋密封,  $\mathbf{1}$ 以使其话应新的房间条件。
- 等待一至两个小时,再从塑料袋中取出产品。  $\mathfrak{D}$

不得在布满灰尘的环境中使用本产品。粉尘颗粒和其 他异物可能损坏本产品。

请勿将本产品暴露干剧烈振动环境下。这可能损坏内 部组件。

请勿让儿童在没有监督的情况下使用本产品。包装材 料应置干儿童无法触入之处。

为确保您的自身安全,请勿在雷雨、雷电天气时使用 本产品。

### 维修

切勿擅自维修本产品。不恰当的维修会导致人身伤害 或产品损坏。产品必须由授权的维修中心进行维修。

有关获授权维修中心的详情,请参阅本产品随附的保 修卡。

请勿撕掉本产品的类型标签,否则,将导致保修失效。

### 电源

请务必使用本产品配套的电源话配器(详见 技术参数。 第15页)。

检查电源的供电电压与安装场所的供电电压是否相 一致。本产品符合所规定的电压类型。

应将电源插座安装在本产品附近且方便操作的位置。

注意!

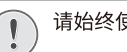

请始终使用(1)按钮关闭投影仪。

清洁表面之前,关机然后从电源插座拔出电源线(请 参见清洁,第13页)。使用柔软的无绒布。切勿使 用液体、气体或易燃清洁剂(喷雾剂、研磨剂、抛光剂、 洒精)。谨防水分讲入产品内部。

#### 危险!

#### 眼睛刺激风险!

本产品配有一个高功率 IFD (发光二极管), 会发出强光。操作时请勿直视投影仪透镜。 这可能导致眼睛刺激或伤害。

## 2 概述

### 俯视图

后视图

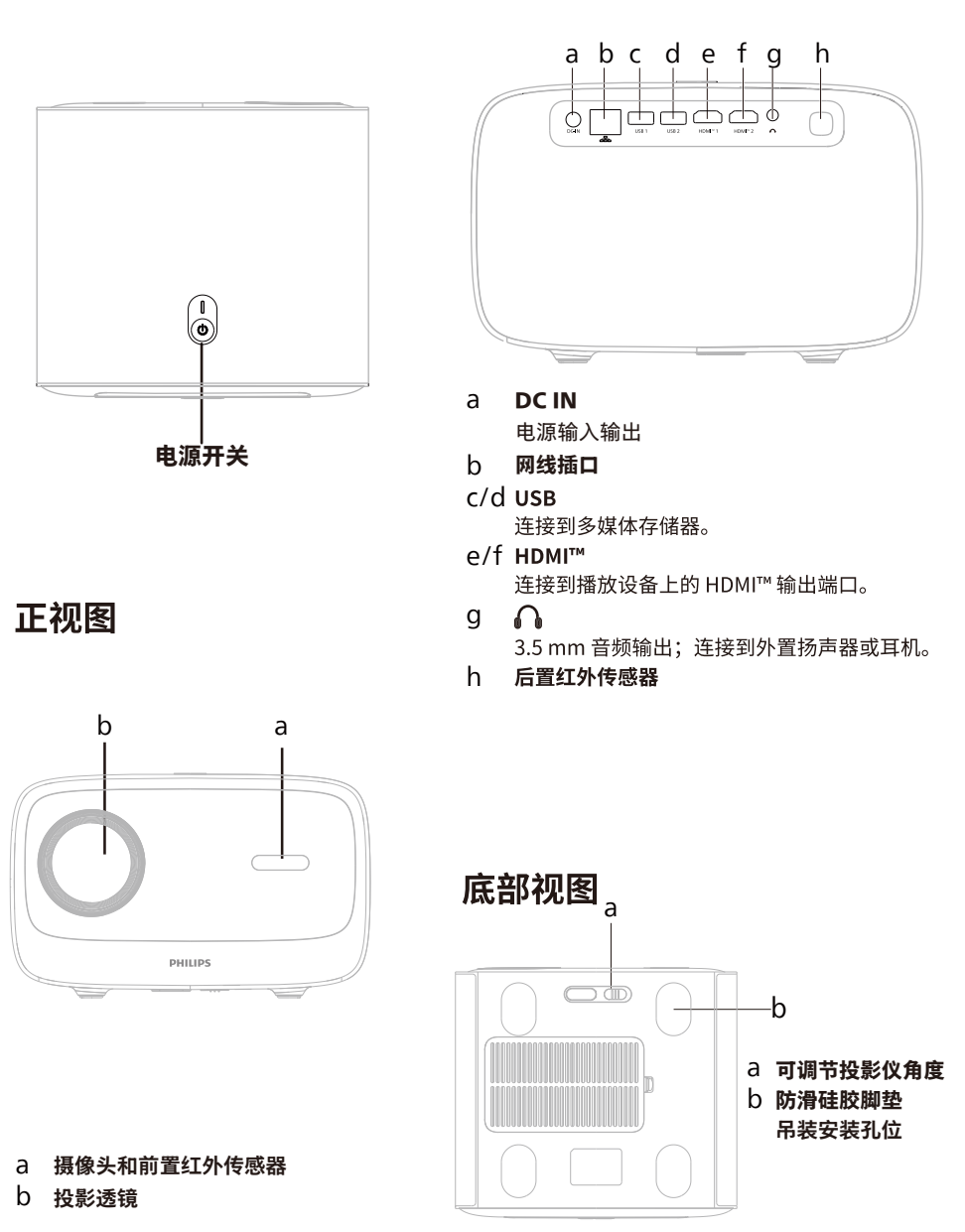

谣控器

#### (1) LED 指示灯

- 当您按谣控器上的按钮时会发出红色亮光。
- 当遥控器未通过蓝牙连接到投影仪时,指  $\mathbf{r}$ 示灯会慢闪几次,然后熄灭。
- 当遥控器已通过蓝牙连接到投影仪时, 指 示灯会只会闪烁一次。
- 当谣控器处于蓝牙配对模式时,指示灯会 持续快闪。
- $\circledcirc$

开启语音助手。

- $\circledcirc$   $\bullet$ 快速访问设置选项(例如图像和声音选项)。 (4) OK
	- 确认选择或更改当前设置的值。
- $(5)$   $\uparrow$

访问系统的主屏幕。

 $6 \equiv$ 

在观看视频或浏览文件时,打开选项菜单。

- $(7) +$ 
	- 调小焦距。
- $(8)$  44

调大音量。  $(9)$ 

- 调小音量。
- $(10)$   $(3)$ 静音或恢复音量。
- $(n)$   $\bigoplus$

自动对焦。

- $(12)$ 调大焦距。
- $(13)$ ╰ 返回上一屏幕或退出当前屏幕。
- (4) 导航按钮 (上、下、左、右)
	- $\bullet$  . 浏览屏幕上的项目。
	- 按▲/▼或◀/▶更改当前设置的值。
- 6日
	- 将输入源切换至"HDMI"。
- (6) (1)

开启投影仪或让其进入待机模式。

17 麦克风

麦克风向语音助手发送语音指令或提问。

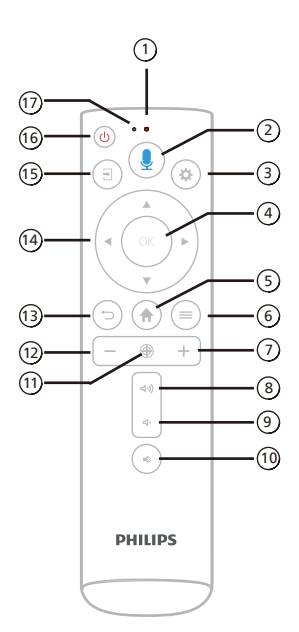

## 3 启用投影仪

### 安装投影仪

您的投影仪支持四种安装方式。请按照以下指南正确 安装投影仪。

#### 注意

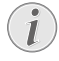

对于吊顶式安装,请按照专业安装人员的建 议购买投影仪机架,并遵守机架随附的说明 书讲行操作。

执行吊顶式安装之前,确保天花板可支撑投 影仪及安装套件的总重。

对于吊顶式安装,必须根据安装说明将本产 品紧固在天花板上。吊顶式安装不当可能造 成事故、伤害或损坏。

#### 桌面正投

将投影仪放置在投影屏幕前面的桌面上。这是  $1$ 最常见的投影仪安装方式,设置便利性和便携性 俱佳。

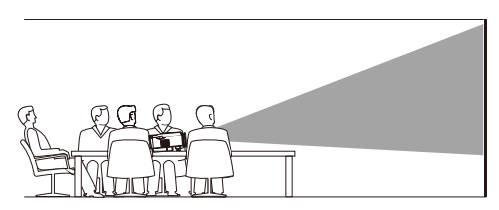

如果投影方向不正确,请按遥控器上的 益以打  $\overline{2}$ 开设置页面。然后选择"投影设置 > 投影模式 > 桌面正投"。

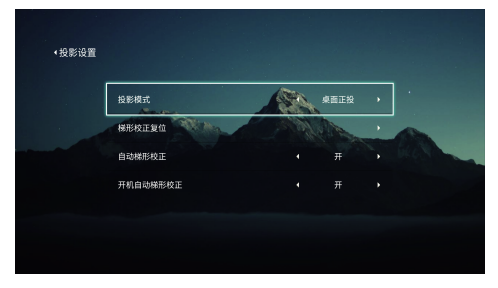

#### 桌面背投

 $\mathbf{1}$ 将投影仪放置在投影屏墓后方的桌面上。您将需 要使用专用的后投影屏幕。

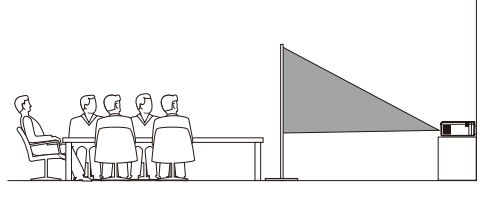

按遥控器上的  $\spadesuit$  以打开设置页面。然后选择"投  $\overline{2}$ 影设置 > 投影模式 > 桌面背投"。

#### 吊装正投

 $\mathbf{1}$ 将投影仪上下颠倒安装在投影屏幕前方的天花 板上。您将需要使用投影仪机架。

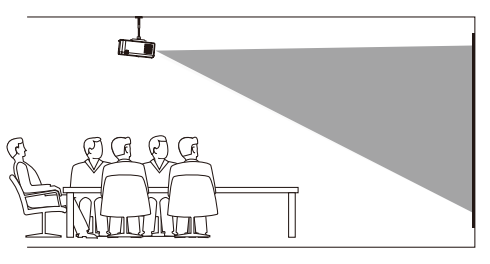

按遥控器上的  $\spadesuit$  以打开设置页面。然后选择"投  $\overline{2}$ 影设置 > 投影模式 > 吊装正投"。

#### 吊装背投

将投影仪上下颠倒安装在投影屏幕后方的天花  $\mathbf{1}$ 板上。您将需要使用投影仪机架和专用后投影屏 幕。

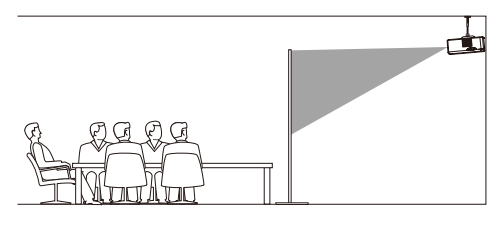

按遥控器上的  $\spadesuit$  以打开设置页面。然后选择"投  $\mathfrak{D}$ 影设置 > 投影模式 > 吊装背投"。

### 许接电源

## 请始终使用(り按钮开关投影仪。

注意!

- 将电源话配器连接到投影仪背面左上角的直流  $\mathbf{1}$ 电源插孔。
- $\overline{2}$ 将电源线连接到电源插座。
	- 投影仪上的电源 LED 发出红色亮光。

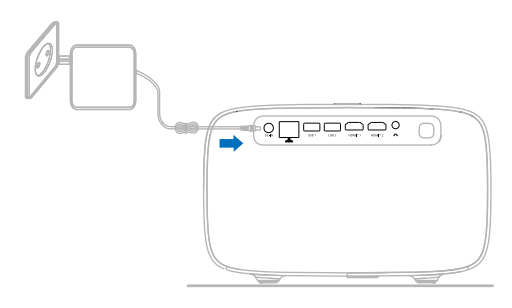

### 准备遥控器

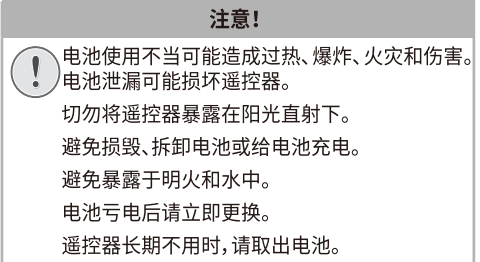

- $\mathbf{1}$ 打开电池盖。
- 按照标示的正确极性 (+/-) 插入随附的电池(AAA  $\overline{2}$ 型)。

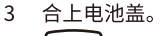

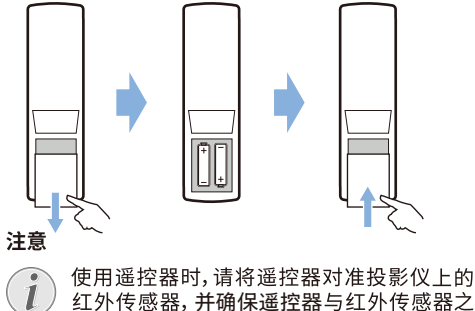

间无障碍物。

### 开启并设置投影仪

### 开启 / 关闭投影仪

- 要开启投影仪,请按投影仪 / 遥控器上的( l)。投  $\ddot{\phantom{0}}$ 影仪上的电源 LED 会从红色变为白色。
- 要关闭投影仪,请按投影仪 / 遥控器上的(1)两 次。投影仪将进入待机模式,其电源 LED 会从白 色变为红色。
- 要完全关闭投影仪,请从电源插座上拔下插头。

### 调整屏幕尺寸

投影屏幕尺寸(或图像尺寸)取决于投影透镜与投影 表面之间的距离(投射距离)。

最佳屏幕尺寸。 最小投射距离为170 200 cm,以获得 65

#### 无极变焦

您可以使用无级变焦来缩小屏幕尺寸。

- 按遥控器上的  $\spadesuit$  以打开设置页面。然后选择"投  $\mathbf{1}$ 影设置 > 无级变焦"。
- $\mathcal{L}$ 按▲ / ▼ 来调整屏幕大小。您最多可以将屏幕缩 小至其全尺寸的 50%。

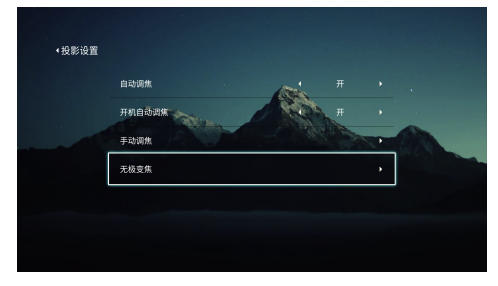

### 校正图像形状 自动对焦/手动对焦

1.自动对焦

1.1 投影仪距离墙面1.2-3M左右,按遥控器对焦键; 1.2 打开设置中的投影仪设置,再打开自动对焦开关, 当移动投影仪后,会触发并完成自动对焦。

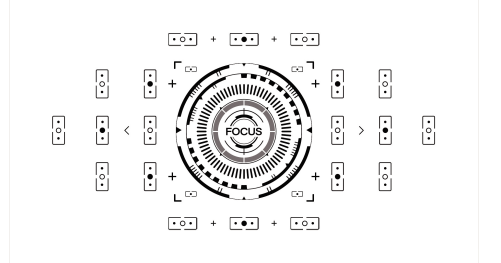

#### 2. 手动对焦

按住遥控器"+"或者"-" 进行手动调整。

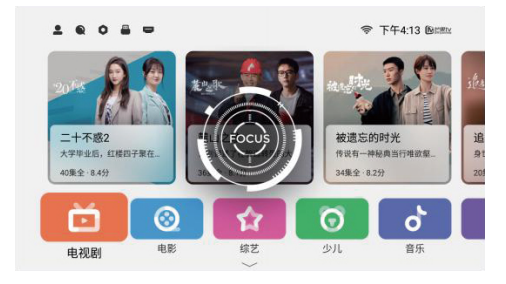

#### 自动梯形校正

您可以启用自动梯形校正,让投影仪自动将图像调整 为矩形。

- $\mathbf{1}$ 按遥控器上的  $\spadesuit$  以打开设置页面。然后选择"投 影设置 > 自动梯形校正"。
- 按 ◀/▶选择"开" 或 "关"。  $\mathfrak{D}$

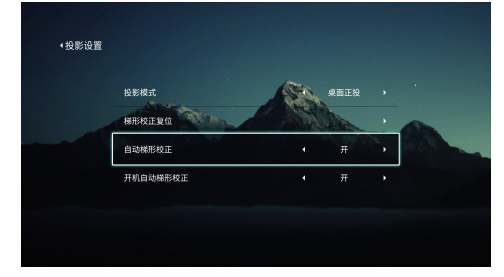

#### 手动梯形校正

您可以诵过移动图像的四个角手动将图像调整为矩 形。

- 1 按遥控器上的 娄 以打开设置页面。然后选择"投 影设置 > 手动梯形校正"。
- 按遥控器上的OK铵钮后,进入手动梯形校正。  $\mathfrak{D}$
- 3 按昭屏墓上的指示来调整图像形状。

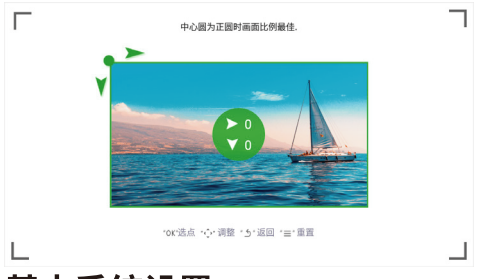

### 基本系统设置

请完成以下系统设置,以便更便捷地使用您的投影 仪。

#### 开机向导和蓝牙连接遥控器

首次开启投影仪或将其重置为出厂默认设置后,投影 仪的开机向导会提示您"选择语言",请选择您所需的 语言后按遥控器上的OK按钮确认,然后按遥控器上 的返回按钮进行返回。会提示您"选择时区",请选择 您所需的时区然后按遥控器上的OK按钮进行确认, 然后再按遥控器上的返回按钮进行返回。完成"选择 语言"和"选择时区"这2项设置后,点击屏幕右下角提 示的"进行下一步",屏幕会提示您进行蓝牙连接遥控 器配对。

#### 蓝牙遥控器配对的具体操作步骤为:

按遥控器上的左右键 ◀/▶ 约5秒, 配对过程中遥控 器上的LED指示灯会连续不断闪烁红色,遥控器上的 LED指示灯熄灭,即蓝牙遥控器配对成功。 配对成功后,屏幕上的开机向导会提示您继续选择下 一步"设置WIFI",您只需按屏幕提示成功连接WIFI 后,按遥控器上的返回按钮,然后再选择下一步,会 弹出一个"软件最终用户许可协议",选择同意。选择 同意后,会有一个用户指引,按遥控器上的OK按钮 确认即可进入主页面。此时开机向导和蓝牙遥控器配 对均已完成。

#### 提示:

- 您可以按遥控器上的 令 跳过此连接并直接进 入主屏幕。但是,不推荐您这样做。 可能会导致投影仪系统异常。
- 若要在稍后通过蓝牙将遥控器连接到投影仪, 请按谣控器上的办 以打开设置页面。然后选择 "蓝牙设置"。在"蓝牙设置"页面, 打开蓝牙后, 同时按遥控器左右方向键,选择"扫描设备", 找到"Philips AirMote",按遥控器OK键, 连接成功会显示"已连接"。
- 首次启用语音助手时,语音助手需要联网讲行 初始化。因此, 在启用前请先将投影仪连接到 **WiFi**
- $\ddot{\phantom{0}}$ 要使用语音助手,请按住遥控器上的 。,然后 对着麦克风说话。按 \* 可马上关闭语音助手。

### 连接网络

#### 连接WiFi网络

按遥控器上的  $\spadesuit$  以打开设置页面。 然后选择 "网络设置"。

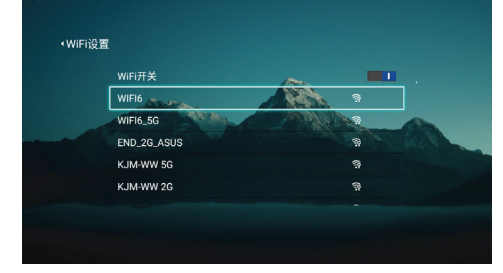

- 如果"WiFi 开关"处于关闭状态,请按 OK 按  $\mathcal{L}$ 钮将其打开。投影仪将搜索并显示附近的 WiFi 网络。
- 从网络列表中选择您要连接的网络,然后按OK 3 按钮。系统会提示您使用屏幕键盘输入连接到 该网络的密码。
- 通过按导航按钮和 OK 按钮输入正确的密码。  $\Delta$ 提示: 按住一个导航按钮, 可以更快地移动到 你想要的键。
- 选择键盘上的"完成"键,然后按 OK 按钮。  $\overline{5}$
- $\epsilon$ 等待几秒钟以建立连接。建立连接后,所连接 网络的旁边将显示"已连接"。

#### 注意:

- 如果您选择连接到一个开放(不安全)的 WiFi 网络,系统将不会提示您输入密码。连接将自 动建立。
- 当您下次开启投影仪时,它会自动尝试重新连 接上次连接的 WiFi 网络,除非您手动"**忘记**" 该网络,或将投影仪重置为出厂默认设置。

#### 连接有线网络

1 打开设置页面的网络设置, 讲入有线设置, 把自 动获取IP 开关设置为打开状态。

2 把网线插入投影仪的网线接口即可使用有线网络。

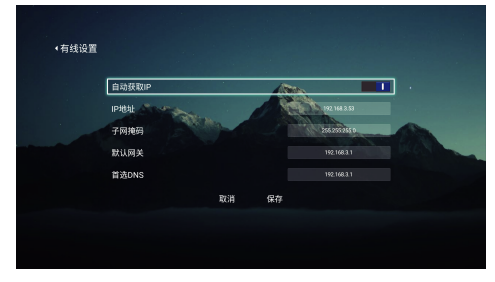

#### 执占设置

在连接了有线网络的状态下, 打开设置页面的网络 设置、讲入热点设置。

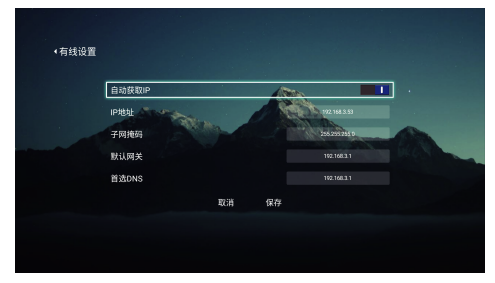

## 4 使用常用功能

### 使用主屏幕

开启投影仪后,您将看到内置操作系统的主屏幕。主 屏幕提供友好的用户界面,以网络视频内容为导向, 是您使用投影仪的所有功能的起点。

- 您可以通过谣控器访问主屏墓上的所有内容和 功能。
- 您可以通过主屏幕右上角的图标杳看 WiFi 网 络连接状态和时间。
- 您可以通过主屏墓上方的导航栏访问不同的页 面,包括首页、电影、电视剧、应用等。提示:当您 在某页面中浏览时,按 \* ) 可快速返回导航栏。

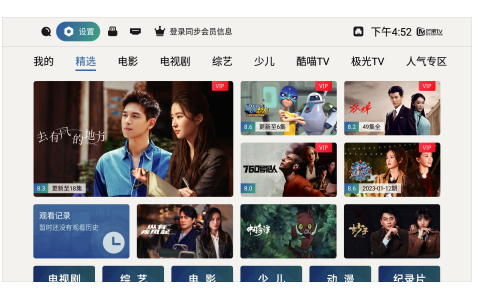

### 安装和使用应用

您的投影仪操作系统预装了一些常用的应用。您也 可以杳找和安装其他应用。您可以使用各类应用来观 看网络视频、听音乐、玩游戏、进行无线投屏、管理文 件等。

- 您可以通过主屏幕打开所有应用。通过"首页 > 我的应用"可以打开已安装应用的列表,也可以 卸载应用。
- 在安装应用或使用网络应用前,请确保您的投影 仪已连接到互联网。请参阅第10页上的"连 接 WiFi 网络"。
- 打开"首页 > 应用商城"可杳找、下载和安装各类 应用。应用安装完成后,选择"运行"即可打开应用。

### 使用无线投屏

您的投影仪操作系统预装了两个投屏应用,让您可以 轻松实现无线投屏。您也可以通过"**应用商城**"查找 和安装其他投屏应用。

### 使用安卓设备进行无线投屏

要将安卓设备投屏至您的投影仪,打开"**首而 > 我的** 应用 > 安卓同屏", 然后按照屏幕上的指示来操作。

### 使用苹果设备进行无线投屏

要将苹果设备投屏至您的投影仪, 打开"首页>我 的应用>乐播投屏",然后打开苹果设备的屏幕镜像, 搜索到乐播投屏的设备名称后可以进行连接投屏。

### 使用文件管理器

您的投影仪操作系统预装了一个文件管理器,让您可 以轻松管理您的文件,包括外部设备和本地存储的文 件。您也可以通过"**应用商城**"查找和安装其他文件 管理应用。

- 要使用预装的文件管理器,选择主屏幕左上角的 文件图标或打开"首页 > 我的应用 > 文件管理器"。
- 如需管理外部设备的文件,请将您的 USB 存储 设备连接至投影仪的 USB 端口。
- 预装的文件管理器自带多媒体播放器,让您可以 直接打开大部分视频、音频和图片文件。欲了解 所支持的文件类型,请参阅第15页上的"技 术参数"。

### 将投影仪作为蓝牙音箱来使用

您可以使用操作系统自带的"蓝牙音箱"应用将投影 仪作为蓝牙音箱来使用。该应用会通过语音方式提示 蓝牙连接状态。

- $\mathbf{1}$ 打开"首页 > 我的应用 > 蓝牙音箱"。投影仪将进 入蓝牙音箱模式,在屏幕上显示其设备名称,连 接成功会有弹窗同时不操作会在10秒内息屏。
- 在您的蓝牙播放设备上,开启蓝牙功能,然后从  $\mathfrak{D}$ 可用蓝牙设备列表中选择 显示的设备名称开始 配对。配对完成后,投影仪将自动连接到此设备。
- 在您的蓝牙播放设备上,开始播放视频或音频。 3 音频将通过投影仪的内置扬声器来播放。

#### 提示:

- 在蓝牙音箱模式下,您可以使用播放设备或遥 控器来控制播放的音量。
- 当投影仪处于蓝牙音箱模式时, 您可以通过按 遥控器上的 ←、OK、◀▶▲▼、つ 或 〓 唤醒其屏 幕。屏幕将在15秒后再次自动熄灭。
- 在蓝牙音箱模式下,您将无法访问主屏幕,同时, 除了音量控制按钮、 ,和 (り外,遥控器上的大 部分按钮将停止响应。
- 在熄屏状态下,按遥控器上的 \* 可两次可退出蓝 牙音箱模式。

#### 连接外部设备 5

### 通过 HDMI™ 连接设备

您可以通过 HDMI™ 连接将播放设备(例如蓝光播放 器、游戏机、摄像机、数码相机或电脑)连接到投影仪。 通过这种连接,图像会显示在投影屏幕上,而音视频 会在投影仪上播放。

使用一根 HDMI™电缆,将投影仪上的 HDMI™  $\mathbf{1}$ 端口连接到播放设备上的 HDMI™ 输出端口。

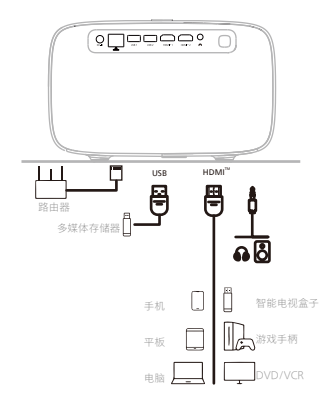

如果投影仪没有自动切换至正确的输入源,请按  $\mathcal{L}$ 谣控器上的 <del>【</del>】。

### 连接外置有线扬声器或耳机

您可以将外置扬声器或耳机连接到投影仪。连接后, 投影仪的音频将通过此外置扬声器或耳机播放。

当外置扬声器或耳机与投影仪连接时,投影 仪的内置扬声器会自动停用。

#### 危险!

#### 听力受损危险!

在连接耳机之前,请将投影仪的音量调低。 请勿长时间以高音量使用投影仪 - 尤其是 在使用耳机时。否则,可能会导致听力受损。

- $\mathbf{1}$ 使用 3.5 mm 音频线, 将投影仪上的 ∩ 插孔连 接到外置扬声器上的模拟音频输入(3.5 mm 插 孔或红白插孔)。或者将投影仪上的∩插孔连接 到耳机。
- 完成连接后,按遥控器上的音量控制按钮将音量  $\mathcal{L}$ 调整至所需的大小。

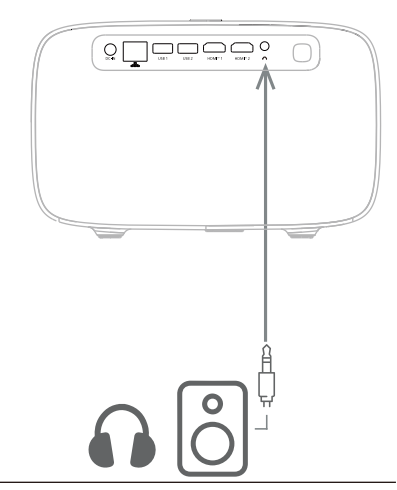

## 6 更改设置

本节帮助您更改投影仪的设置。

- 按遥控器上的 娄 以打开设置页面。  $\mathbf{1}$
- $\overline{\phantom{a}}$ 使用导航按钮和 OK 按钮来选择和更改设置。

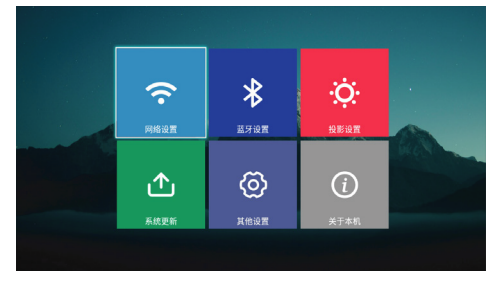

### 网络设置

您可以在此查看和更改投影仪的 WiFi 网络连接。要 了解如何将投影仪连接到 WiFi 网络,请参阅第10 页上的"连接 WiFi 网络"。

### 蓝牙设置

您可以在此杳看和更改投影仪的蓝牙设备连接。

### 投影设置

您可以在此查看和更改以下投影设置:

- 投影模式:根据不同的投影仪安装方式选择话合 的投射方向。
- 自动梯形校正, 打开即可有自动梯形校正功能。
- 手动梯形校正: 使用手动梯形校正功能。要 了解如何使用此功能,请参阅第9页上的"校正 图像形状"
- 自动调焦
- 手动调隹
- 无极变焦:缩小屏幕,最多可缩小至全尺寸的 50%. 默认值为100% (无缩减)

### 投影仪模式设置

在主页面, 按遥控器上的 ▲ 到最顶部, 会出现"标 准模式"和"简约模式"2种模式,选择您所需的模式 即可。

### 系统更新

您可以在此杳看和使用以下系统更新功能:

- 在线升级:更多详情,请参阅第13页上的"在 线更新软件"。
- U盘升级: 更多详情, 请参阅**第13 页上的"诵** 过 U 盘更新软件"。
- 恢复出厂:将产品恢复至出厂时的默认设置。恢 复出厂设置后,投影仪将重新启动,并允许您对 其讲行重新设置。 注意:在恢复出厂设置期间,请 勿关闭投影仪。

### 其他设置

您可以在此杳看和更改以下其他设置:

- 开机源:选择是否将开机时的默认输入源设置为 "HDMI".
- 上电模式:选择投影仪在通电后的工作模式。  $\overline{\phantom{a}}$ 
	- 上电待机:投影仪在通电后进入待机模式。
	- 上电开机:投影仪在通电后马上开机。
- 语言设置:更改投影仪的显示语言。  $\ddot{\phantom{0}}$
- 定时关机·选择让投影仪自动关机的时间(10-120 分钟)。默认值为"关闭"(永远不会自动关机)。

### 关于本机

您可以在此查看投影仪的系统版本和 MAC 地址。

## 7 维护和保养

### 清洁

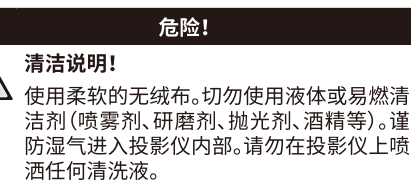

轻轻擦拭表面。谨防刮花表面。

### 清洁诱镜

使用软刷或镜头清洁纸清洁投影仪的诱镜。

危险! 请勿使用任何液体清洁剂!

请勿使用任何液体清洁剂清洁透镜,以避免 损坏透镜上的涂膜。

### 更新软件

您可以在线或通过 U 盘更新投影仪的软件, 以获得 投影仪的最佳功能和支持。

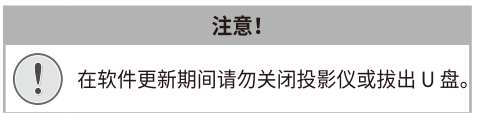

### 在线更新软件

在线更新投影仪软件既快捷又简单。

- $\mathbf{1}$ 确保投影仪可以通过 WiFi 网络访问互联网。要 了解如何将投影仪连接到 Wi-Fi 网络,请参阅**第** 10 页上的"连接 WiFi 网络"。
- 按遥控器上的  $\spadesuit$  以打开设置页面。然后选择"系  $\mathcal{L}$ 统更新 > 在线升级"。投影仪将自动检查新版本 的投影仪软件。如果找到新版软件,投影仪将提 示您开始更新。
- 如果找到新版软件,请按照屏幕上的指示完成更  $\mathbf{R}$ 新。

### 通过 U 盘更新软件

如果您的投影仪无法访问互联网,您可以通过 U 盘 手动更新其软件。

- 访 问 www.philips.com.cn/c-m/consumer- $1$ support,搜索您的产品(型号:NPX125/CN),打 开其支持页面并找到"软件和驱动程序"。然后在 那里杳看最新软件版本。
- 按谣控器上的 春 以打开设置页面。然后选择"关  $\overline{2}$ 于本机"来杳看当前软件版本。如果最新软件版 本高干当前软件版本,请操作下一步。
- 准备好一个剩余空间超过 2GB目格式为FAT32  $\mathcal{R}$ 的U盘。从上述支持页面下载软件安装文件。解 压下载的文件并将生成的文件保存至U 盘的根 目录下。
- 将U盘插入投影仪的USB端口。  $\overline{4}$
- $\overline{5}$ 在设置页面选择"系统更新 > U 盘升级"。
- 按照屏幕上的指示完成更新。  $\kappa$

## 8 故障排除

### 功率循环

如果投影仪出现了问题并且您无法依据本用户手册中的说明来解决,请尝试以下步骤来解决问题。

- 按心两次以关闭投影仪。  $\mathbf{1}$
- 至少等待 10 秒。  $\overline{2}$
- 3 按心以重新启动投影仪。
- 4 如果问题依然存在,请联系我们的客户服务中心或您的经销商。

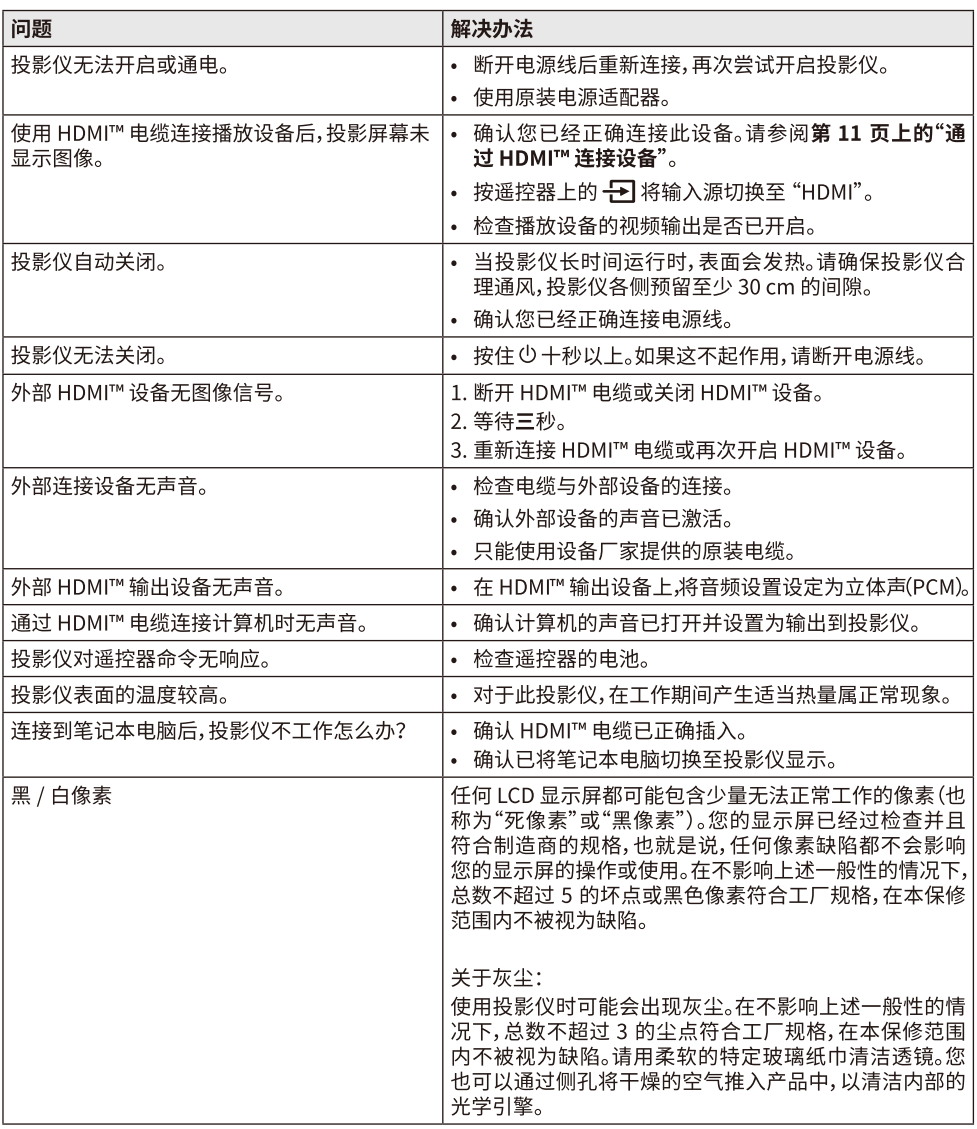

## 9 附录

### 技术参数

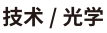

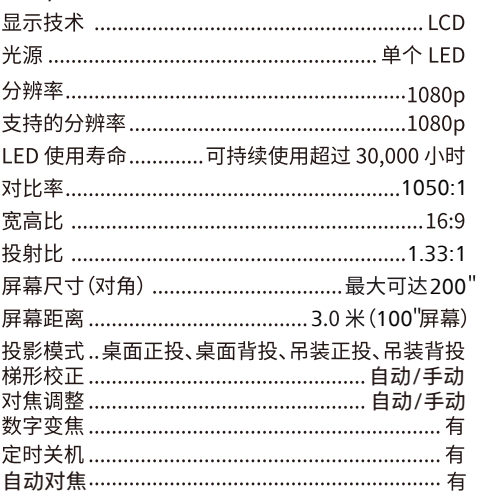

#### 操作系统

带有预装应用的飞利浦操作系统 (Philips OS): 应用商城、OO音乐、乐播投屏、安卓同屏、文件管理 器等 注意: 预装应用会不时更新, 请以当前操作系统版本 为准。

#### 声音

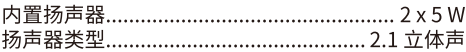

#### 连接

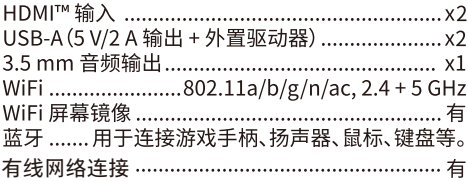

#### 电源

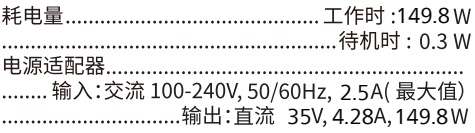

#### 多媒体播放器

- 视频: 3GP, 3G2, AVI, FLV, M4V, MKV, MOV, MP4, MPG, RMVB, SWF
- 音频: AAC, WAV, AMR, APE, FLAC, MP2, MP3, OGG
- 图片:GIF,SVG,BMP,JPEG,PNG

#### 物流信息

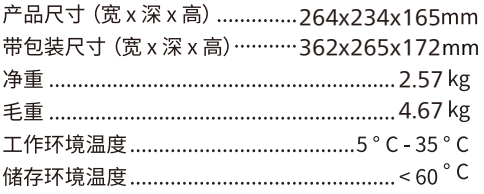

#### 包装清单

- 1. NeoPix 525投影仪
- 2. 电源适配
- 3. 遥控器
- 4. 2节AAA电池
- 5. 快速指南
- 6. HDMITM线
- 7. 保修卡

#### 型목

**NPX525/CN** EAN:7640186961783

### 注意事项

作为可持续发展计划的一部分,保护环境是 Screeneo Innovation SA 的 一 个 重 要 关 注 点。 Screeneo Innovation SA 的愿景是实施环保体制, 因此,其决定将环保绩效纳入这些产品的生命周期(从 制造到调试使用和淘汰)。

电池:产品包含的废电池必须交由合适的收集站进行 处置。

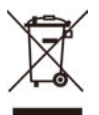

产品:产品上的垃圾桶画叉符号表示该产品属于电气 电子设备系列。在此方面,欧洲条例要求您有选择地 讲行处置:

- 在购买类似设备的情况下, 在销售点进行 处置。
- 在当地收集点(垃圾回收中心、选择性收集 点等)。

通过这种方式,您可参与电子和电气设备废物的再利 用和升级,避免对环境和人类健康产生影响。

用过的纸张和纸板包装可作为可回收纸进行处置。视 乎您所在国家 / 地区的要求, 将塑料包装回收或作为 不可回收废物进行处置。

商标:本手册中提及的商标均为各自公司的商标。缺 少 ® 和 ™ 标志并不表明这些专用术语可被视为免费 商标。本文使用的其他产品名称仅作识别用涂,可能 是其各自所有者的商标。Screeneo Innovation SA 放弃这些标志的任何和所有权利。

对干因事故、误用或滥用本产品,或未经授权擅自改 装、维修或改动本产品, 或未能严格遵守 Screeneo Innovation SA 的操作和维护说明而使本产品 购买者或第三方遭受的损害、损失、成本或费用, Screeneo Innovation SA 及其附属公司不对本产品 购买者或第三方承担任何责任。

对于因使用原装 Screeneo Innovation SA/PHILIPS 产品或 Screeneo Innovation SA/PHILIPS 批准的 产品以外的任何选件或任何耗材而导致的任何损害 或问题, Screeneo Innovation SA 概不负责。

对于因使用非 Screeneo Innovation SA/PHILIPS 产品专用接口电缆所产生的电磁干扰造成的任何损 害, Screeneo Innovation SA 概不负责。

保留所有权利。未经 Screeneo Innovation SA 的事 先书面许可,不得以任何形式或任何方式(包括电子、 机械、影印、记录或其他方法)复制或传输本出版物的 任何部分或将其存储在检索系统。本文所包含的信息 仅适用于本产品。Screeneo Innovation SA 不对将 此信息用干其他设备的行为负责。

本用户手册仅为一份文档,并不构成一份合同。

Screeneo Innovation SA 保留对错漏和印刷错误作 出更改之权利。

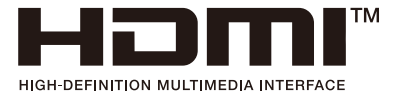

HDMI、HDMI High-Definition Multimedia Interface (高清晰度多媒体接口) 等词语, HDMI 商业外观和HDML标识均为HDMLLicensing Administrator, Inc. 的商标或注册商标。

# **Bluetooth**

Bluetooth®文字商标和徽标为蓝牙技术联盟的注册 商标。Screeneo Innovation SA 对此类商标的任何 使用均已获得许可。其他商标和商号是其各自所有 者的。

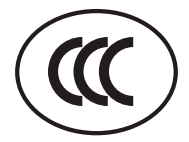

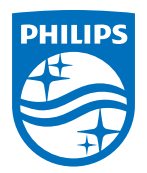

#### **Screeneo Innovation SA**

Route de Lully 5c - 1131 Tolochenaz - Switzerland

Philips and the Philips Shield Emblem are registered trademarks of Koninklijke Philips N.V. and are used under license. Screeneo Innovation SA is the warrantor in relation to the product with which this booklet was packaged.

2023 © Screeneo Innovation SA. All rights reserved.

NeoPix 525 **NPX525/CN**